# **Quick Guide Upstream Technologies MPD Software Service**

When you first log on to the MPD Server, you will be greeted with the following screen showing all infiltration tests you have uploaded.

In the upper right, it will say: "**Hello [user]**". You can click this link and either: *Manage your account* or *Logoff.*

# **Creating a Project Report**

As an example: If you performed 3 tests at one site, you will want to create a Project Report with those 3 tests.

Place a checkmark to the left of each of the tests for that site and then click: **Create Project**

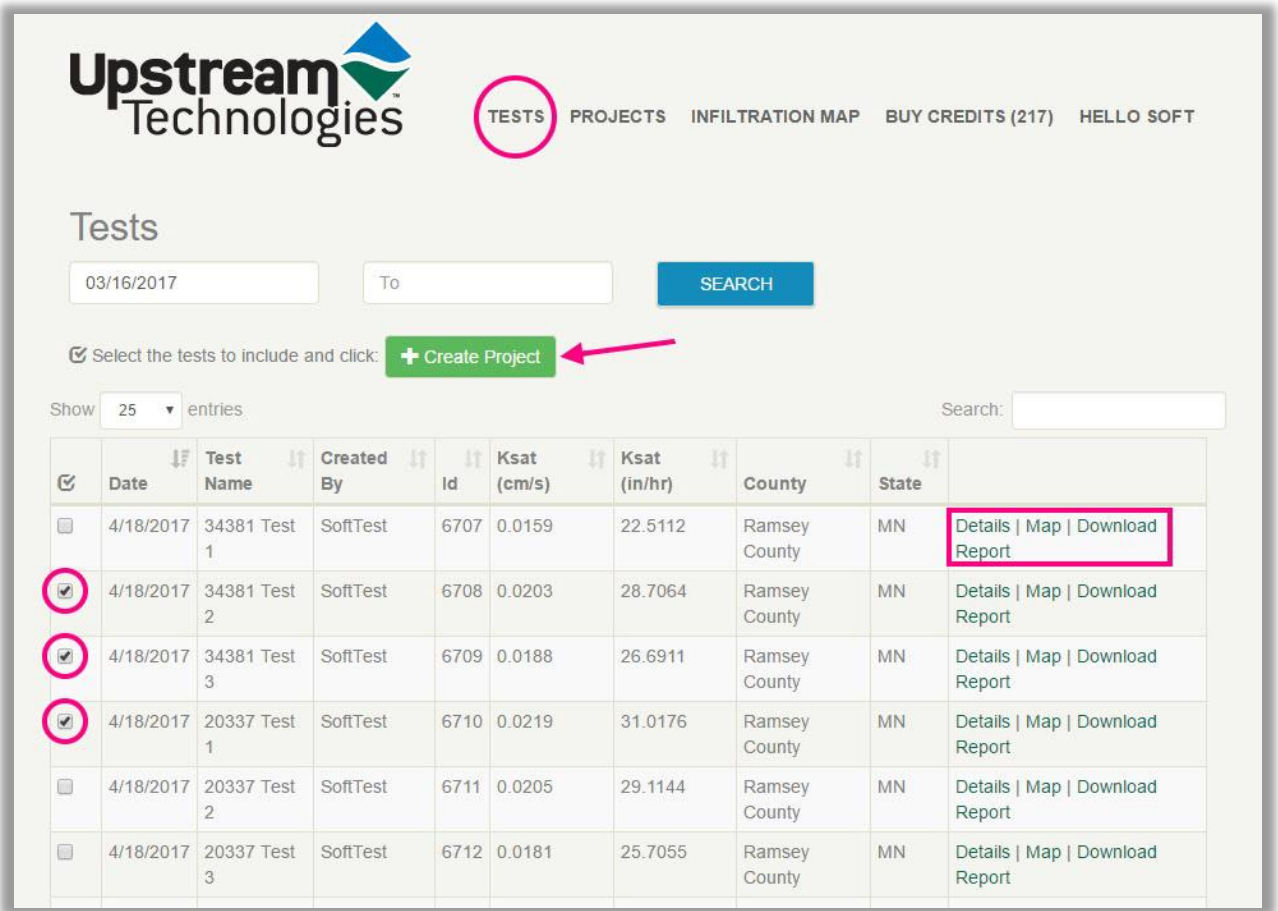

You will then view the "Create Project" screen. Fill in the text boxes with at least a **Project Name**

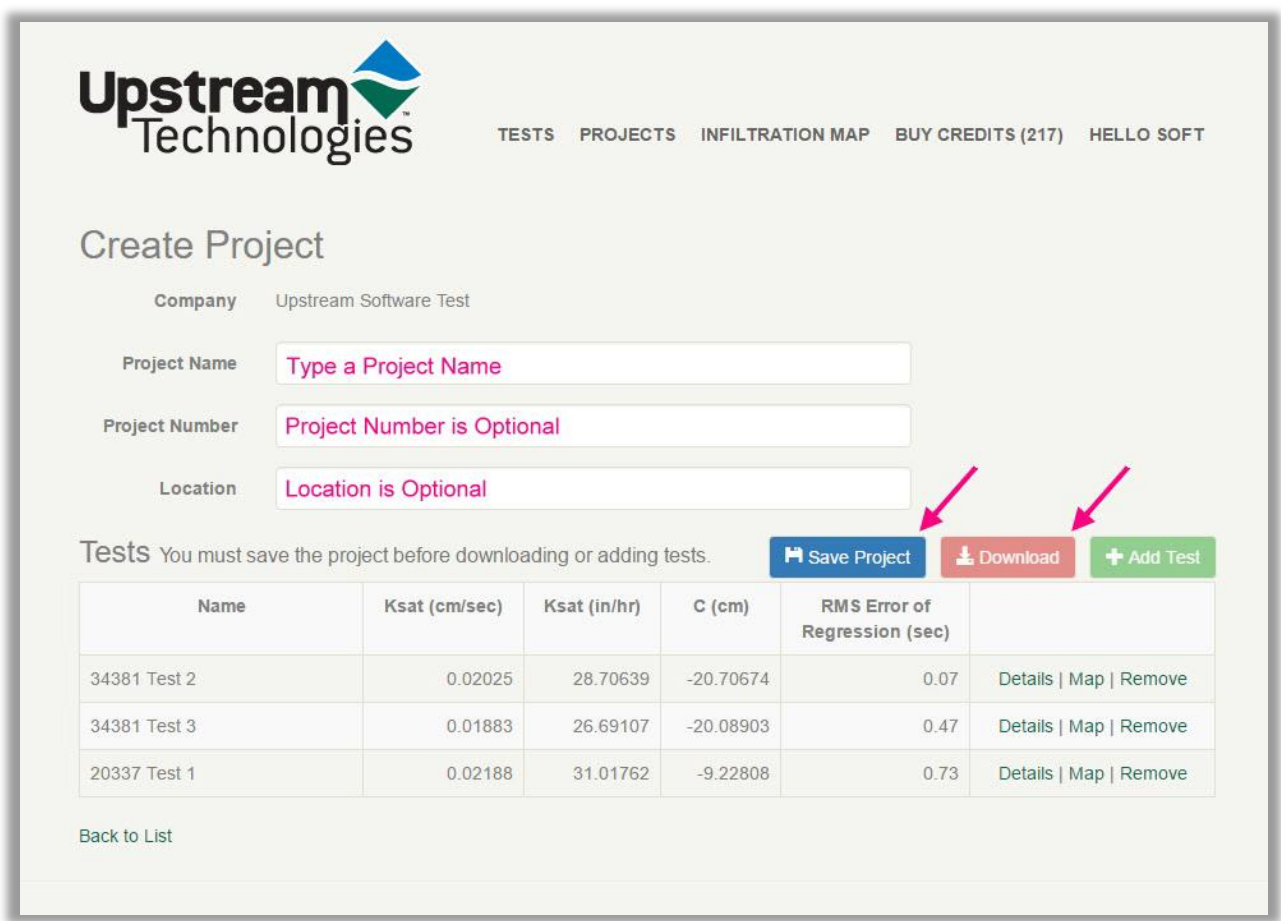

When ready, click the **Save Project** button.

The project will be saved and the **Download** button will then become active. Click the **Download** button and a PDF report will be created and will download.

While in this screen, you may also click the **Add Test** button, which would allow you to add a test to this project.

# **After a project has been created**

Once a project has been created, it will be saved on the Projects Page. (see the following image)

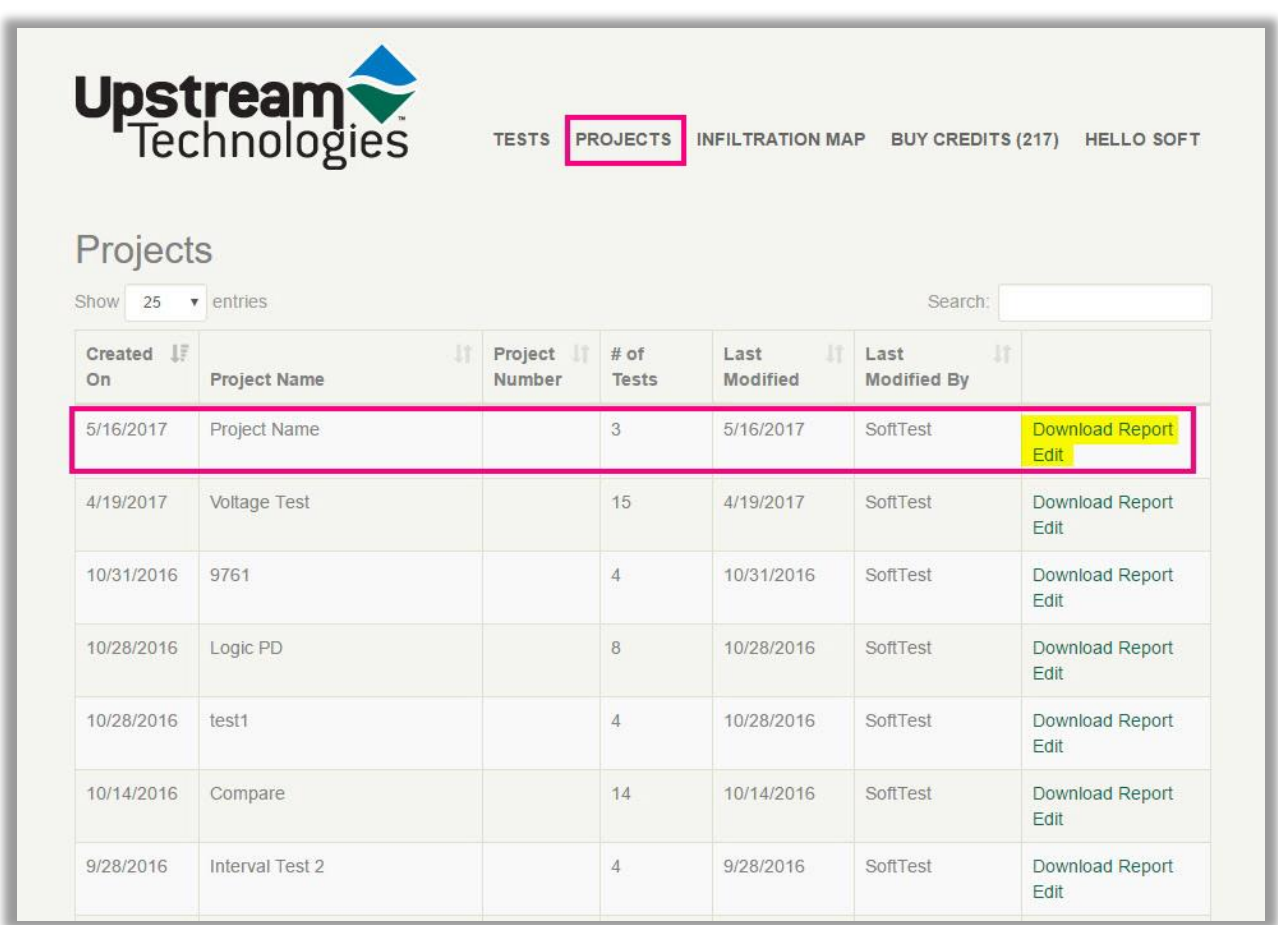

All your projects will be listed on this page with the name you gave each project. On the far right, there are 2 links: **Download Report** and **Edit**.

You may download your reports freely, anytime and as many times as you like.

If you click the **Edit** link, it will allow you to change the Name of the project and add or remove tests.

#### **Viewing and Downloading Raw Data**

Go to the TESTS page and view the links to the far right:

- **Details** Allows viewing and downloading of the raw data
- **Map** will show a GPS satellite photo of the test location
- **Download Report** Allows you to download a report of that 1 test

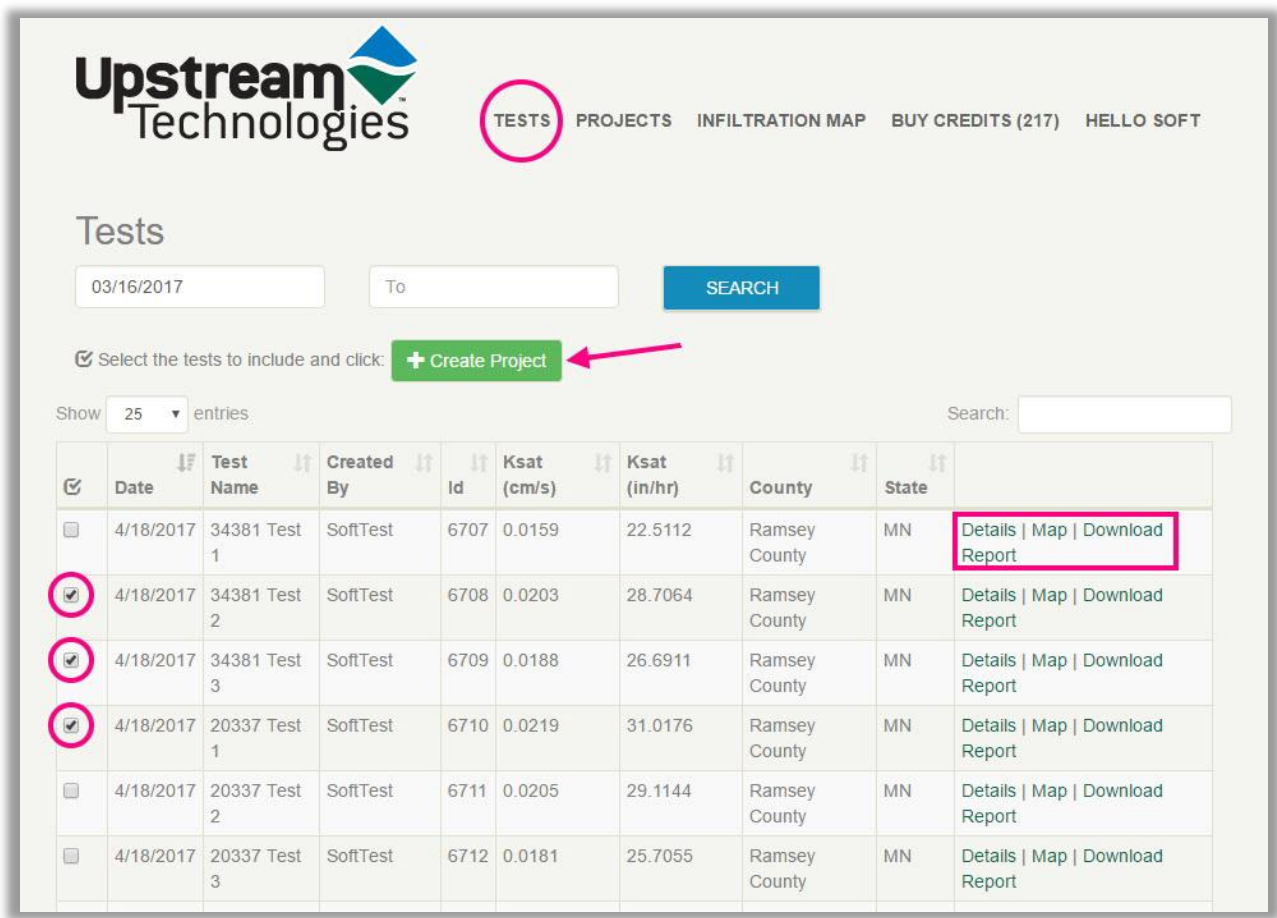

If you click the Details link, you will view a screen like the one on the following page. This screen will allow you to:

- Edit the name of the test
- View the details of the test such as Time, Date, GPS coordinates etc.
- View the raw data of the test
- Download the raw data as a CSV file.

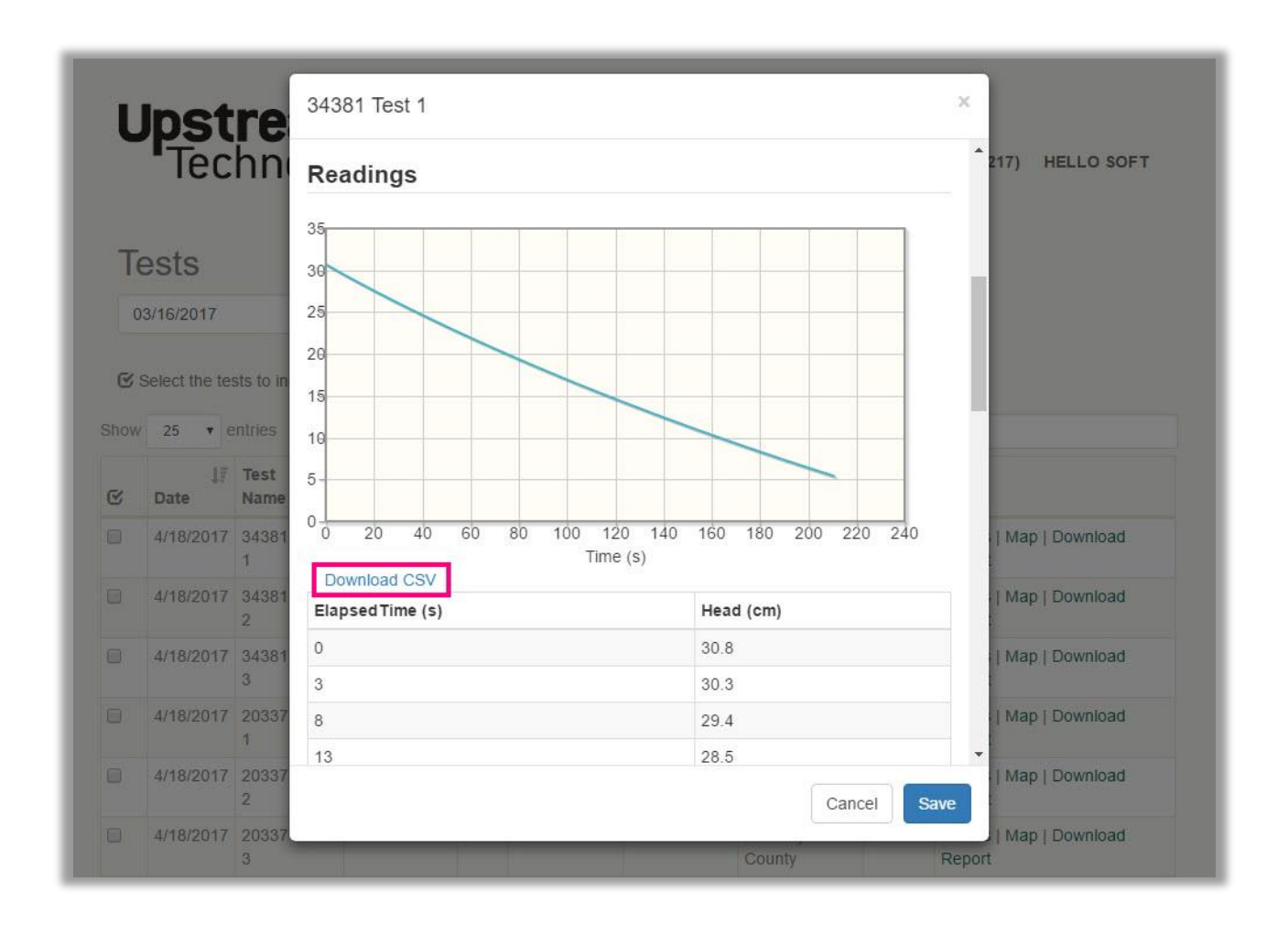

### **How are tests charged?**

When you are logged in, you can purchase Test Credits by clicking that link at the top of the page.

#### **1 test credit = 1 test upload**

Every time you upload a test from the tablet to the MPD server, the server will deduct 1 test credit from your account.

If you are out of credits, you may still upload tests to the server, but the test results will not be present and your credit balance will show a Negative value. Once you have a positive credit value, the results of those uploaded tests will be made available.

Credits are only used when tests are uploaded. You are not charged for creating or downloading reports. Downloading of tests and project reports may occur as often as you wish and as many times as you wish without being charged.